### MATLAB® Report Generator™ Release Notes

# MATLAB®

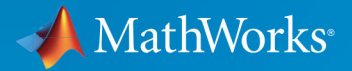

R

#### **How to Contact MathWorks**

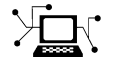

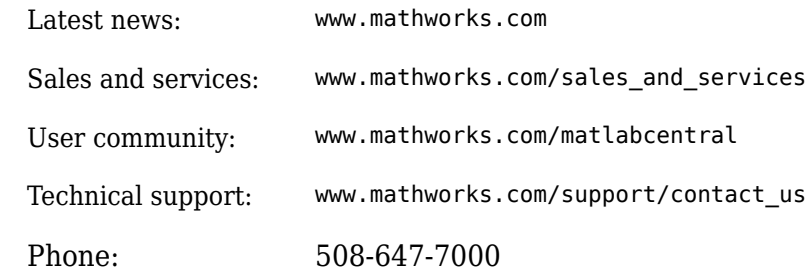

 $\mathbb{R}$  The MathWorks, Inc. 3 Apple Hill Drive Natick, MA 01760-2098

*MATLAB*® *Report Generator*™ *Release Notes*

© COPYRIGHT 2002–2018 by The MathWorks, Inc.

The software described in this document is furnished under a license agreement. The software may be used or copied only under the terms of the license agreement. No part of this manual may be photocopied or reproduced in any form without prior written consent from The MathWorks, Inc.

FEDERAL ACQUISITION: This provision applies to all acquisitions of the Program and Documentation by, for, or through the federal government of the United States. By accepting delivery of the Program or Documentation, the government hereby agrees that this software or documentation qualifies as commercial computer software or commercial computer software documentation as such terms are used or defined in FAR 12.212, DFARS Part 227.72, and DFARS 252.227-7014. Accordingly, the terms and conditions of this Agreement and only those rights specified in this Agreement, shall pertain to and govern the use, modification, reproduction, release, performance, display, and disclosure of the Program and Documentation by the federal government (or other entity acquiring for or through the federal government) and shall supersede any conflicting contractual terms or conditions. If this License fails to meet the government's needs or is inconsistent in any respect with federal procurement law, the government agrees to return the Program and Documentation, unused, to The MathWorks, Inc.

#### **Trademarks**

MATLAB and Simulink are registered trademarks of The MathWorks, Inc. See [www.mathworks.com/trademarks](https://www.mathworks.com/trademarks) for a list of additional trademarks. Other product or brand names may be trademarks or registered trademarks of their respective holders.

#### **Patents**

MathWorks products are protected by one or more U.S. patents. Please see [www.mathworks.com/patents](https://www.mathworks.com/patents) for more information.

# **Contents**

**[R2018a](#page-12-0)**

**Bug Fixes**

#### **[R2017b](#page-14-0)**

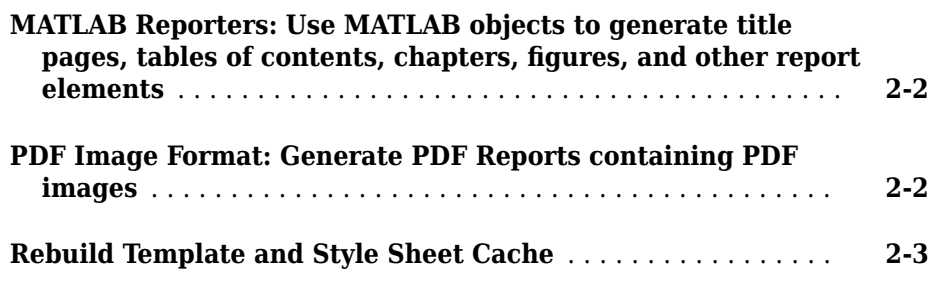

#### **[R2017a](#page-18-0)**

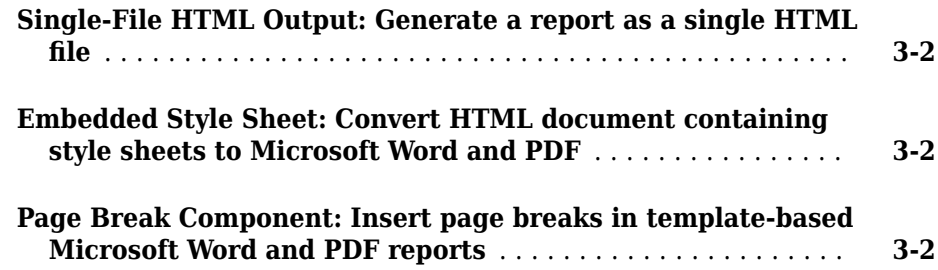

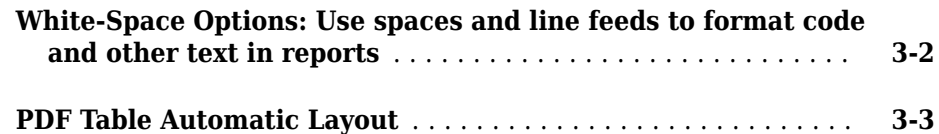

#### **[R2016b](#page-22-0)**

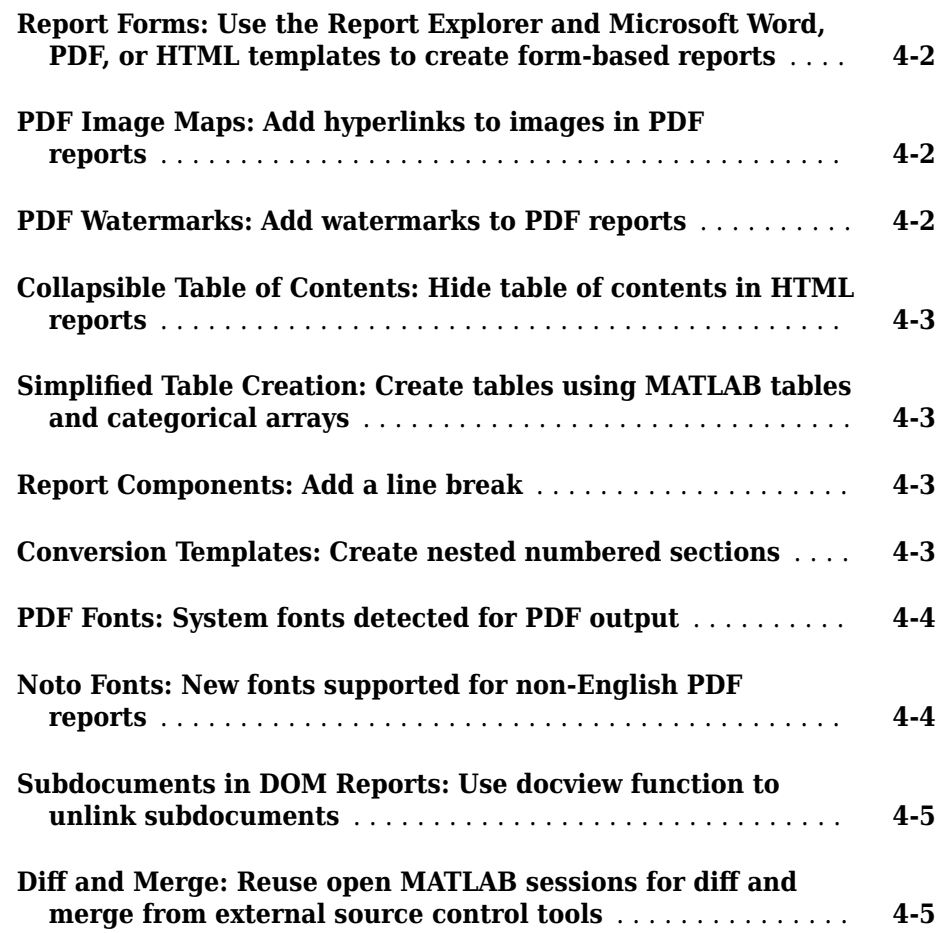

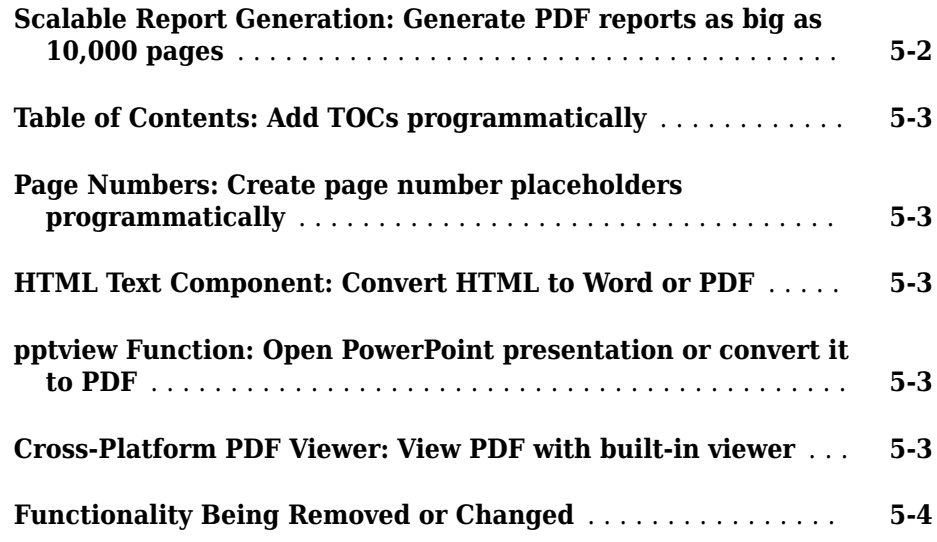

#### **[R2015b](#page-34-0)**

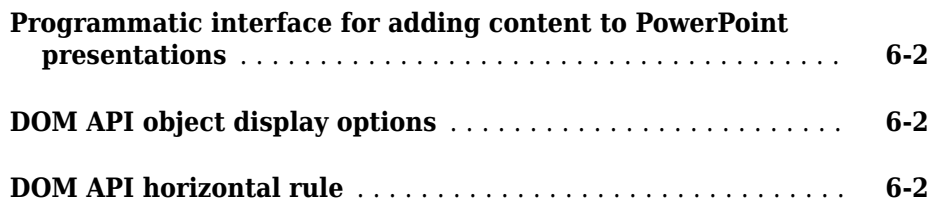

#### **[R2015a](#page-36-0)**

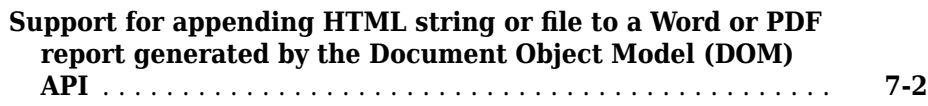

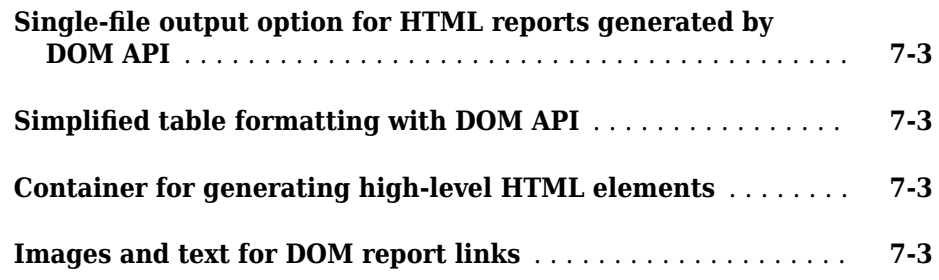

#### **[R2014b](#page-40-0)**

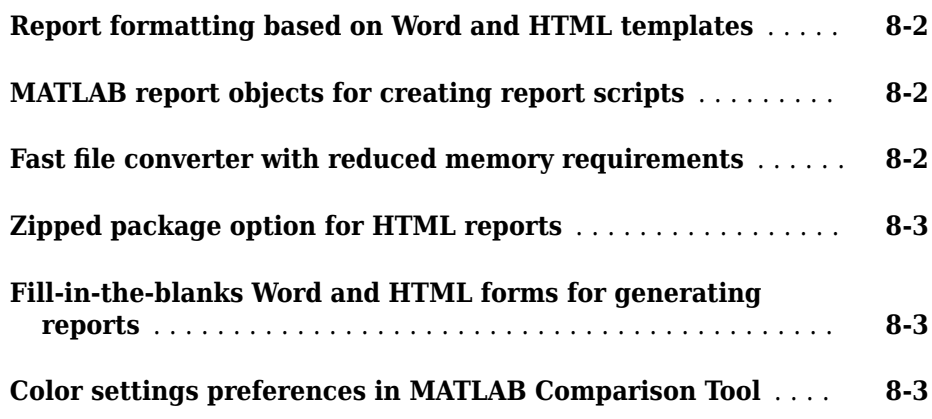

#### **[R2014a](#page-44-0)**

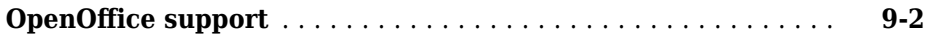

#### **[R2013b](#page-46-0)**

#### **Bug Fixes**

#### **[R2012b](#page-50-0)**

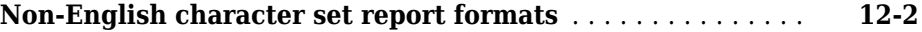

#### **[R2012a](#page-52-0)**

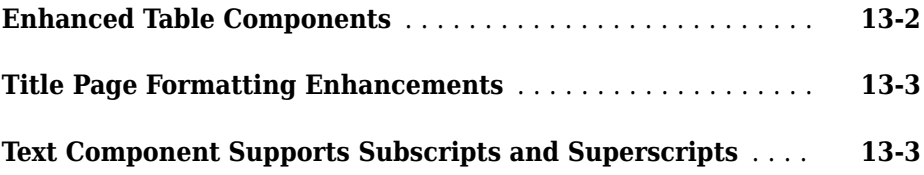

#### **[R2011b](#page-56-0)**

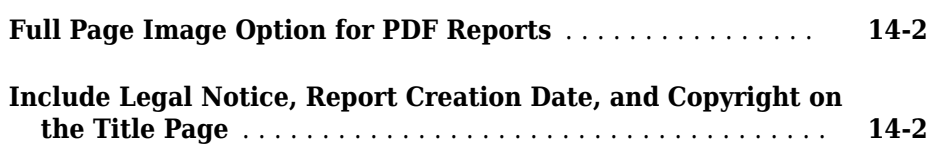

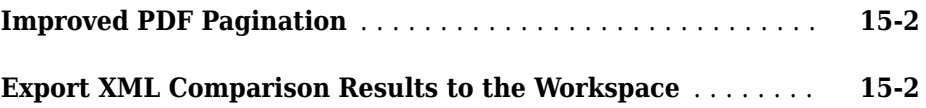

#### **[R2010b](#page-60-0)**

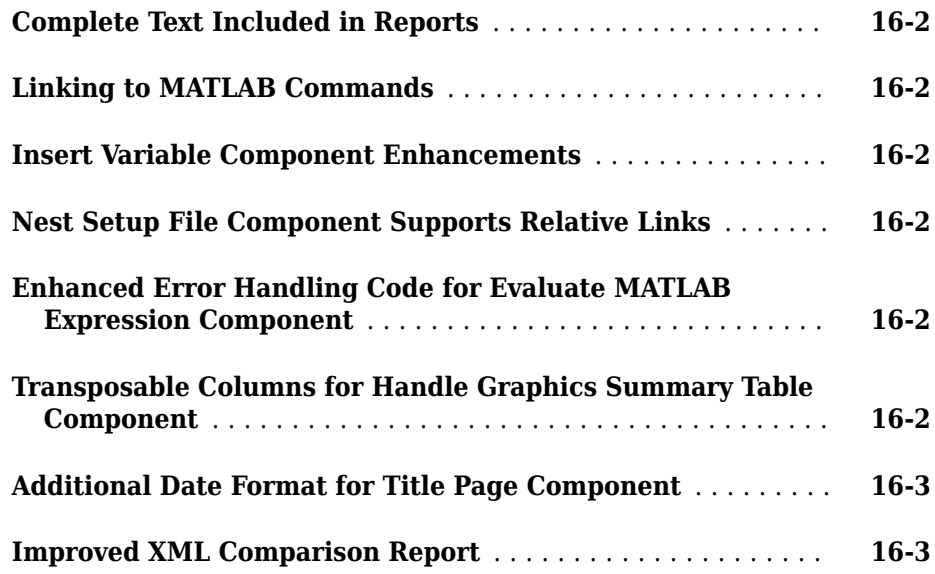

#### **[R2010a](#page-64-0)**

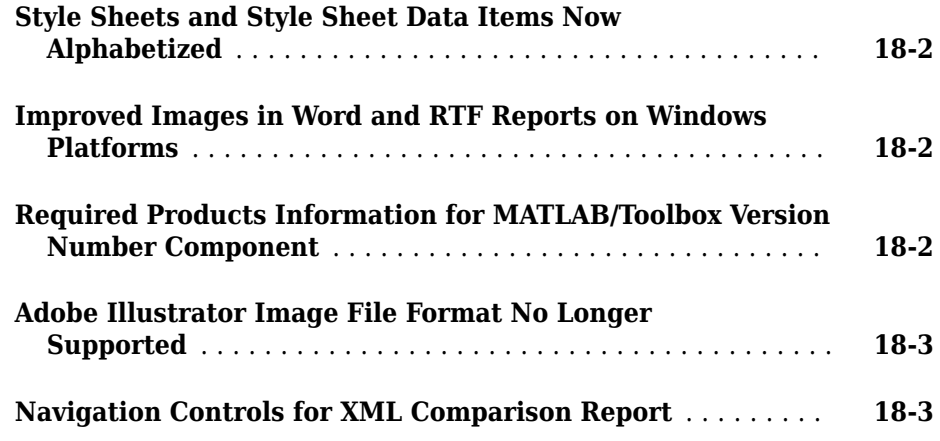

#### **[R2009a](#page-70-0)**

**No New Features or Changes**

#### **[R2008b+](#page-72-0)**

**[Comparison of XML Files](#page-73-0)** ............................. **[20-2](#page-73-0)**

#### **[R2008b](#page-74-0)**

**Bug Fixes**

#### **[R2007b](#page-78-0)**

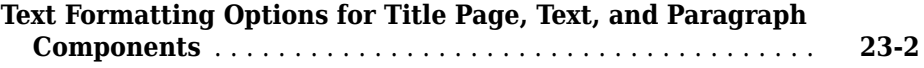

#### **[R2007a](#page-80-0)**

**Bug Fixes**

**[R2006b](#page-82-0)**

**Bug Fixes**

**[R2006a+](#page-84-0)**

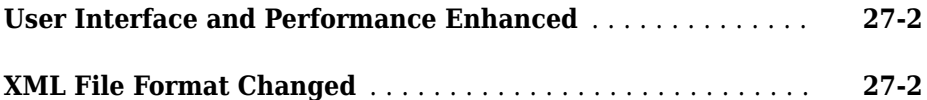

#### **[R14SP3](#page-88-0)**

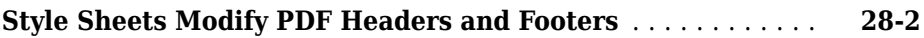

#### **[R14SP2+](#page-90-0)**

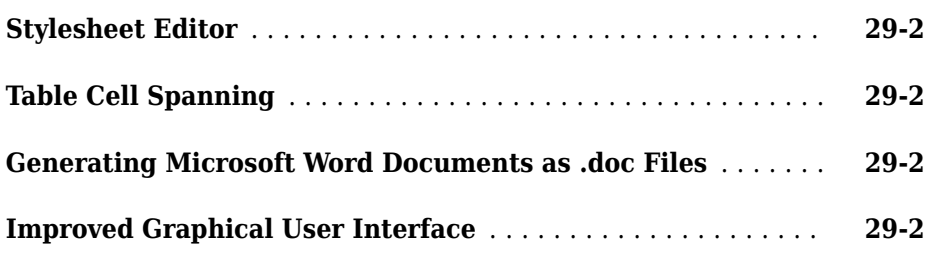

# <span id="page-12-0"></span>**R2018a**

**Version: 5.4**

# <span id="page-14-0"></span>**R2017b**

**Version: 5.3**

**New Features**

#### <span id="page-15-0"></span>**MATLAB Reporters: Use MATLAB objects to generate title** pages, tables of contents, chapters, figures, and other report **elements**

You can use the Report API to create MATLAB programs to generate reports. This API simplifies creating reports by providing objects for common report elements, such as title pages and chapters. You can use both Report API and DOM API objects in the same program. Using DOM API objects, you can customize the formatting of the provided Report API elements and insert additional elements in your report.

When you create a report program, you can use the following Report API objects to generate report elements, images, and MATLAB figure snapshots.

- [mlreportgen.report.Report](https://www.mathworks.com/help/releases/R2017b/rptgen/ug/mlreportgen.report.report-class.html) contains the report.
- ml reportgen. report. Reporter base class for reporter objects.
- [mlreportgen.report.ReportLayout](https://www.mathworks.com/help/releases/R2017b/rptgen/ug/mlreportgen.report.reportlayout-class.html) specifies layout options for the report.
- [mlreportgen.report.ReporterLayout](https://www.mathworks.com/help/releases/R2017b/rptgen/ug/mlreportgen.report.reporterlayout-class.html) specifies layout options for a reporter.
- [mlreportgen.report.TitlePage](https://www.mathworks.com/help/releases/R2017b/rptgen/ug/mlreportgen.report.titlepage-class.html) generates the title page of the report.
- [mlreportgen.report.TableOfContents](https://www.mathworks.com/help/releases/R2017b/rptgen/ug/mlreportgen.report.tableofcontents-class.html) generates the table of contents of the report.
- ml reportgen. report. Chapter generates a chapter of the report.
- mlreportgen.report. Section generates a section or subsection of the report.
- mlreportgen.report. Equation generates an equation for the report.
- ml reportgen.report. Figure generates a snapshot of a MATLAB figure, including an optional caption.
- [mlreportgen.report.FormalImage](https://www.mathworks.com/help/releases/R2017b/rptgen/ug/mlreportgen.report.formalimage-class.html) generates an image from an image file, including an optional caption.
- [mlreportgen.report.BaseTable](https://www.mathworks.com/help/releases/R2017b/rptgen/ug/mlreportgen.report.basetable-class.html) generates a table for the report.
- [mlreportgen.report.InlineContent](https://www.mathworks.com/help/releases/R2017b/rptgen/ug/mlreportgen.report.inlinecontent-class.html) fills holes in templates.

#### **PDF Image Format: Generate PDF Reports containing PDF images**

The [mlreportgen.dom.Image](https://www.mathworks.com/help/releases/R2017b/rptgen/ug/mlreportgen.dom.image-class.html) object and Report Explorer GUI support adding PDF images (.pdf) to PDF reports. In Report Explorer, PDF images are supported only for <span id="page-16-0"></span>Direct PDF (from Template) output. You can create PDF images using the [print](https://www.mathworks.com/help/releases/R2017b/matlab/ref/print.html) command.

#### **Rebuild Template and Style Sheet Cache**

Two functions, [rptrebuildcache](https://www.mathworks.com/help/releases/R2017b/rptgen/ug/rptrebuildcache.html) and [rptrebuildregistry](https://www.mathworks.com/help/releases/R2017b/rptgen/ug/rptrebuildregistry.html), rebuild the Report Explorer template cache and style sheet registry, respectively. Use these functions if you add a template or style sheet to the MATLAB path after opening the Report Explorer or before running a setup file for the first time.

# <span id="page-18-0"></span>**R2017a**

**Version: 5.2**

**New Features**

**Bug Fixes**

**Compatibility Considerations**

#### <span id="page-19-0"></span>**Single-File HTML Output: Generate a report as a single HTML file૮**

In Report Explorer, you now can generate an HTML report as a single file by selecting Single-file HTML (from template) or Single-file HTML as the file output format. The single file contains all the document content, including text, images, and style sheet. You can continue to obtain an HTML report as a zipped or unzipped folder of separate HTML documents. For the folder option, use HTML (from template) or HTML as the file output format.

#### **Embedded Style Sheet: Convert HTML document containing style sheets to Microsoft Word and PDF**

Word and PDF reports preserve the HTML styles defined in the head element of an HTML document. Preserving the HTML styles ensures that both the original HTML document and the generated report use the same formatting.

#### **Page Break Component: Insert page breaks in template-based Microsoft Word and PDF reports**

You now can add a page break in your report setup file using the Report Explorer. The component library includes a **Page break** component under **Formatting**. When you insert a **Page break**, the sections or subsections start on new pages in .docx (Word (from template)) PDF (from Word template), and Direct PDF (from Template)) reports.

#### **White-Space Options: Use spaces and line feeds to format code and other text in reports**

In the **Paragraph** and **Text** components dialog boxes, a **Preserve white space** format option replaces the **Retain spaces and carriage returns** and **Show text as syntaxhighlighted MATLAB code** options. You can now preserve white space, such as spaces and line feeds, in proportionally spaced text. Two new components, **Code** and **Preformatted**, replace the formatting options previously provided in the **Paragraph** component. Both of these new components preserve white space and default to monospace font. The **Code** component differentiates inline code from other paragraph

<span id="page-20-0"></span>text. The **Preformatted** component preserves white-space formatting in a program listing.

#### **PDF Table Automatic Layout**

The default table layout method for PDF has changed from fixed to auto. The fixed method uses the table width and column widths that you specify to lay out the table. If you do not specify a table width and column widths, the fixed method lays out the table so that it occupies the width of the page between the page margins. The table columns, in this case, have equal widths.

Auto layout also uses the table width and column widths that you specify. If you do not specify a table width and column widths, the auto method sizes the table columns to fit the widest content in each column. The table width is the sum of the width of its columns. Auto layout collapses empty columns.

#### **Compatibility Considerations**

The layout of a table that does not specify its width and column widths differs in this release from the layout of a table from a previous release. To preserve the layout that the table had in previous releases, add the table format ResizeToFitContents(false) to the table style. For example,

```
table.Style=[table.Style, {ResizeToFitContents(false)}];
```
# <span id="page-22-0"></span>**R2016b**

**Version: 5.1**

**New Features**

**Bug Fixes**

**Compatibility Considerations**

**4**

#### <span id="page-23-0"></span>**Report Forms: Use the Report Explorer and Microsoft Word, PDF, or HTML templates to create form-based reports**

You can now use the Report Explorer to create form-based reports. Forms help you to build a report based on a template, simplifying the creation of your report setup. Your template can contain holes that you can fill with content (such as text and tables) or with subforms. You can fill a hole in a subform with another subform. For more information, see [Form-Based Reports](https://www.mathworks.com/help/releases/R2016b/rptgen/form-based-reports.html).

For PDF and Word output types, each subform can contain a page layout, which can include a header, a footer, and page layout information. Each of these parts of the layout can contain holes that you can fill. For example, you can fill a hole in a header with the name of a chapter.

You can also use a subform in a loop to fill the form with content from each iteration.

Report Explorer comes with default templates that include holes, such as a title page, chapter titles, and header and footers. To create a form-based report, in the Report Explorer, select **File** > **New Form**. The components associated with creating form-based reports appear in the component library under **Form-Based Reporting**.

#### **PDF Image Maps: Add hyperlinks to images in PDF reports**

PDF output now supports image maps. In previous releases, only HTML output supported image maps. To see the approach for creating image maps, see [Create Image Maps](https://www.mathworks.com/help/releases/R2016b/rptgen/ug/create-image-maps.html).

#### **PDF Watermarks: Add watermarks to PDF reports**

You can add a watermark to a PDF report. A watermark is an image that appears in the background of a page. For example, a watermark can contain the word Draft or Confidential. It runs behind the text on each page you apply it to. Add the watermark in a PDF page layout using the Report Explorer or the DOM API.

In the API, use a [mlreportgen.dom.Watermark](https://www.mathworks.com/help/releases/R2016b/rptgen/ug/mlreportgen.dom.watermark-class.html) object to create the watermark based on a .bmp, .jpg, .png, .svg, or .tiff image. Assign it to the Watermark property of an [mlreportgen.dom.PDFPageLayout](https://www.mathworks.com/help/releases/R2016b/rptgen/ug/mlreportgen.dom.pdfpagelayout-class.html) object.

In Report Explorer, use the [PDF Page Layout](https://www.mathworks.com/help/releases/R2016b/rptgen/ug/pdfpagelayout.html) component to specify the watermark image file name.

#### <span id="page-24-0"></span>**Collapsible Table of Contents: Hide table of contents in HTML reports**

In HTML reports that contain a table of contents, you can now expand and collapse the TOC structure. For the file output format, select HTML (from template) before you generate the report. Expand or collapse each node by clicking the plus or minus sign on the node. Press **Ctrl**+click to expand or collapse the entire structure.

#### **Simplified Table Creation: Create tables using MATLAB tables and categorical arrays**

You can now use MATLAB categorical arrays as values for creating tables. You can use this data type when creating [mlreportgen.dom.Table](https://www.mathworks.com/help/releases/R2016b/rptgen/ug/mlreportgen.dom.table-class.html) and [mlreportgen.dom.FormalTable](https://www.mathworks.com/help/releases/R2016b/rptgen/ug/mlreportgen.dom.formaltable-class.html) objects and with the [mlreportgen.dom.Document.append](https://www.mathworks.com/help/releases/R2016b/rptgen/ug/mlreportgen.dom.document.append.html) method.

The mlreportgen.dom.MATLABTable class has also been added. Use it to create a DOM object that represents a MATLAB table in a report using MATLAB formatting of tables.

#### **Report Components: Add a line break**

You can now add a line break in your report setup file using the Report Explorer. The component library includes a [Line Break](https://www.mathworks.com/help/releases/R2016b/rptgen/ug/linebreak.html) component for this purpose, under the Formatting components. You can add a Line Break component as a child of a Paragraph component or a Table Entry component.

#### **Conversion Templates: Create nested numbered sections**

Numbered sections can now include nested numbered sections. For each output type, you can select a template that supports this formatting. Nested numbered sections render with a number for each subsection. Previously, only the number for the top level of a section appeared in the report. For the file format for the report you are generating, select one of the (from template) options. Select Default Numbered from the template list, or create your own template based on this template.

#### <span id="page-25-0"></span>**PDF Fonts: System fonts detected for PDF output**

You can now specify any font installed on your system for use in PDF reports without additional configuration for MATLAB Report Generator. In previous releases, you had to configure your Report Generator setup to detect these fonts. PDF font detection applies to reports created using the Report Explorer and the DOM API.

#### **Noto Fonts: New fonts supported for non-English PDF reports**

In 2016b, you can use Google® Noto fonts to produce PDF reports in languages that require non-English characters, such as Japanese, Korean, or Cyrillic. Noto font support applies to reports generated by the Report Explorer and the DOM API.

- **1** Download the Noto Sans font that supports your language.
- **2** Install the font to one of these folders. On Linux®:
	- \$user/.fonts, where \$user is your home folder
	- /usr/local/fonts
	- /usr/share/fonts
	- /usr/X11R6/lib/X11/fonts

On Windows®:

• \$windir\Fonts, where \$windir is the Windows folder, for example, C: \Windows

On a Mac:

- \$usr/Library/Fonts/, where \$usr is your home folder
- /Library/Fonts/
- /System/Library/Fonts/
- /Network/Library/Fonts/
- **3** Update the language font map to set the new font as the default for Report Explorer, or specify the font in your template for DOM output. To update the language font map, see [Configure PDF Fonts](https://www.mathworks.com/help/releases/R2016b/rptgen/ug/pdf-fonts-for-non-english-platforms.html).

#### <span id="page-26-0"></span>**Subdocuments in DOM Reports: Use docview function to unlink subdocuments**

On Windows systems, you can remove links to subdocuments from the report document and instead include that content in the master document. With the [docview](https://www.mathworks.com/help/releases/R2016b/rptgen/ug/docview.html) function, use the 'unlinkdocxsubdoc' option.

#### **Diff and Merge: Reuse open MATLAB sessions for diff and merge from external source control tools**

Save time by using open MATLAB sessions for XML comparison and merge of Simulink® models from your external source control client.

#### **Compatibility Considerations**

In previous releases, you could use the fileComparisonDriver function to customize external source control tools, but you could not reuse open MATLAB sessions. The fileComparisonDriver will be removed in a future release. Instead, use the instructions here: [Customize External Source Control to Use MATLAB for Diff and Merge.](https://www.mathworks.com/help/releases/R2016b/simulink/ug/customize-external-source-control-to-use-matlab-for-comparison-and-merge.html)

## **5**

# <span id="page-28-0"></span>**R2016a**

**Version: 5.0**

**New Features**

#### <span id="page-29-0"></span>**Scalable Report Generation: Generate PDF reports as big as 10,000 pages**

In previous releases, the DOM API used Microsoft® Word to generate PDF documents from Word documents. In R2016a, the DOM API generates PDF documents directly. The direct-to-PDF capability allows you to programmatically generate large PDF documents on all platforms supported by MATLAB. This release also adds a new output type to Report Explorer, Direct PDF (from template), based on the direct-to-PDF capability. The new output type speeds up PDF generation and expands and simplifies PDF formatting.

Direct-to-PDF allows you to use an HTML template to specify the fixed content and format of a report and holes for inserting generated content. The template can use a predefined set of HTML tags to specify a report's page layout, table of contents location, and the content of page headers and footers. You can also programmatically specify page layout, table of contents location, and page headers and footers. The DOM API automatically generates table of contents and page numbers. See [Create an HTML or PDF Template.](https://www.mathworks.com/help/releases/R2016a/rptgen/ug/create-an-html-template.html)

See these new classes associated with the new PDF capability in the DOM API:

• [mlreportgen.dom.StyleRef](https://www.mathworks.com/help/releases/R2016a/rptgen/ug/mlreportgen.dom.styleref-class.html)

Use this class to create running page headers and footers in Word and PDF documents. See [Create Running Page Headers and Footers](https://www.mathworks.com/help/releases/R2016a/rptgen/ug/add-page-footers-and-headers.html#bulldch)

- [mlreportgen.dom.PDFPageLayout](https://www.mathworks.com/help/releases/R2016a/rptgen/ug/mlreportgen.dom.pdfpagelayout-class.html)
- [mlreportgen.dom.PDFPageHeader](https://www.mathworks.com/help/releases/R2016a/rptgen/ug/mlreportgen.dom.pdfpageheader-class.html)
- [mlreportgen.dom.PDFPageFooter](https://www.mathworks.com/help/releases/R2016a/rptgen/ug/mlreportgen.dom.pdfpagefooter-class.html)
- [mlreportgen.dom.Page](https://www.mathworks.com/help/releases/R2016a/rptgen/ug/mlreportgen.dom.page-class.html)
- [mlreportgen.dom.NumPages](https://www.mathworks.com/help/releases/R2016a/rptgen/ug/mlreportgen.dom.numpages-class.html)
- [mlreportgen.dom.CSSProperty](https://www.mathworks.com/help/releases/R2016a/rptgen/ug/mlreportgen.dom.cssproperty-class.html)
- [mlreportgen.dom.CSSProperties](https://www.mathworks.com/help/releases/R2016a/rptgen/ug/mlreportgen.dom.cssproperties-class.html)
- [mlreportgen.dom.FOProperty](https://www.mathworks.com/help/releases/R2016a/rptgen/ug/mlreportgen.dom.foproperty-class.html)
- [mlreportgen.dom.FOProperties](https://www.mathworks.com/help/releases/R2016a/rptgen/ug/mlreportgen.dom.foproperty-class.html)
- [mlreportgen.dom.PageRef](https://www.mathworks.com/help/releases/R2016a/rptgen/ug/mlreportgen.dom.pageref-class.html)
- [mlreportgen.dom.Heading1](https://www.mathworks.com/help/releases/R2016a/rptgen/ug/mlreportgen.dom.heading1-class.html)
- [mlreportgen.dom.PageBreak](https://www.mathworks.com/help/releases/R2016a/rptgen/ug/mlreportgen.dom.pagebreak-class.html)
- <span id="page-30-0"></span>• [mlreportgen.dom.Leader](https://www.mathworks.com/help/releases/R2016a/rptgen/ug/mlreportgen.dom.leader-class.html)
- [mlreportgen.dom.ListStyleType](https://www.mathworks.com/help/releases/R2016a/rptgen/ug/mlreportgen.dom.liststyletype-class.html)

#### **Table of Contents: Add TOCs programmatically**

In R2016a, you can create a placeholder for a table of contents in your DOM API report program. Use the [mlreportgen.dom.TOC](https://www.mathworks.com/help/releases/R2016a/rptgen/ug/mlreportgen.dom.toc-class.html) class to create the placeholder. For more information on creating a table of contents, see [Create a Table of Contents.](https://www.mathworks.com/help/releases/R2016a/rptgen/ug/create-a-table-of-contents.html)

#### **Page Numbers: Create page number placeholders programmatically**

In R2016a, you can create page number placeholders programmatically in Word and PDF reports. Previously you used only a template to create the placeholders. Updating a Word document replaces the placeholders with automatically generated page numbers. Closing a PDF DOM document similarly replaces the placeholders with automatically generated page numbers. For more information, see the [mlreportgen.dom.Page](https://www.mathworks.com/help/releases/R2016a/rptgen/ug/mlreportgen.dom.page-class.html) class.

#### **HTML Text Component: Convert HTML to Word or PDF**

The new [HTML Text](https://www.mathworks.com/help/releases/R2016a/rptgen/ug/htmltext.html) component allows you to include HTML markup in a Report Explorer report. If you specify Word or PDF as the report output type, the included HTML text is converted to Word or PDF. The conversion preserves the text's HTML-specified format. You can enter the HTML text in the component or specify a file or workspace variable that contains the text.

#### **pptview Function: Open PowerPoint presentation or convert it to PDF**

The [pptview](https://www.mathworks.com/help/releases/R2016a/rptgen/ug/pptview.html) function opens a PPT presentation in PowerPoint® on Windows or Apache OpenOffice™ on Linux. If you have Microsoft Office installed, you can also use this function to convert a PowerPoint presentation to PDF format.

#### **Cross-Platform PDF Viewer: View PDF with built-in viewer**

Previously, the Report Generator displayed PDF reports in Adobe® Acrobat® on Windows and in the PDF viewer you specified on other platforms. In R2016a, the Report Generator <span id="page-31-0"></span>displays PDF reports on the same built-in viewer on all platforms. This change avoids the need for you to interact with a new Acrobat security dialog box on Windows every time you display a report. You also do not need to set up a viewer on Linux and Macintosh systems.

**Note** The new PDF viewer does not display a report's bookmarks.

#### **Functionality Being Removed or Changed**

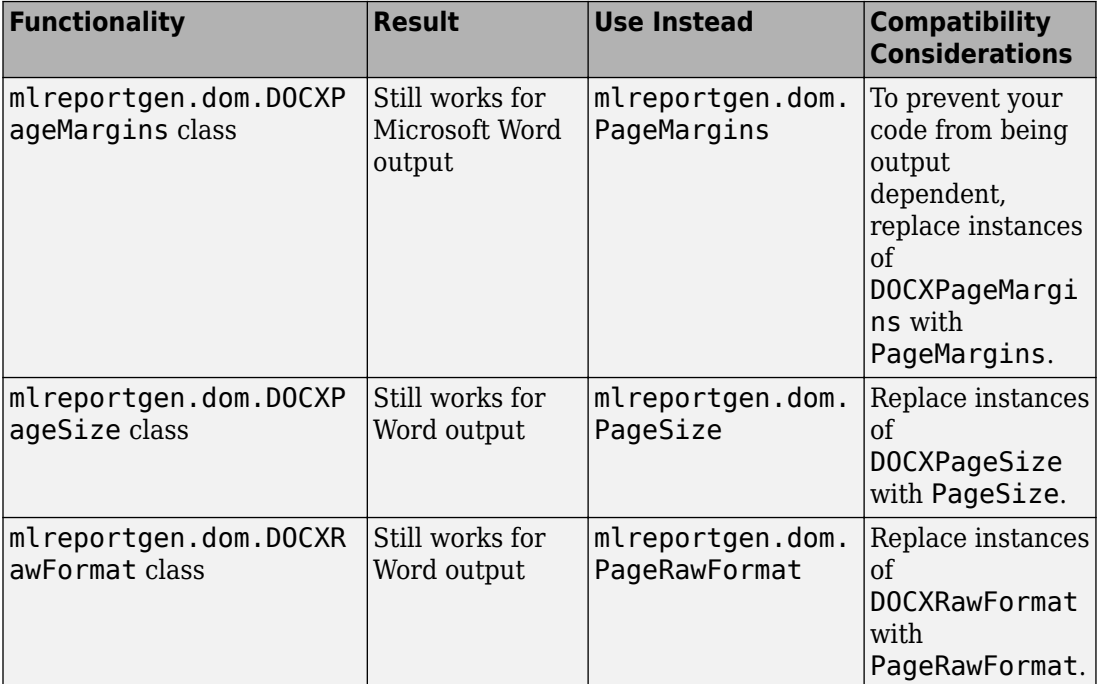

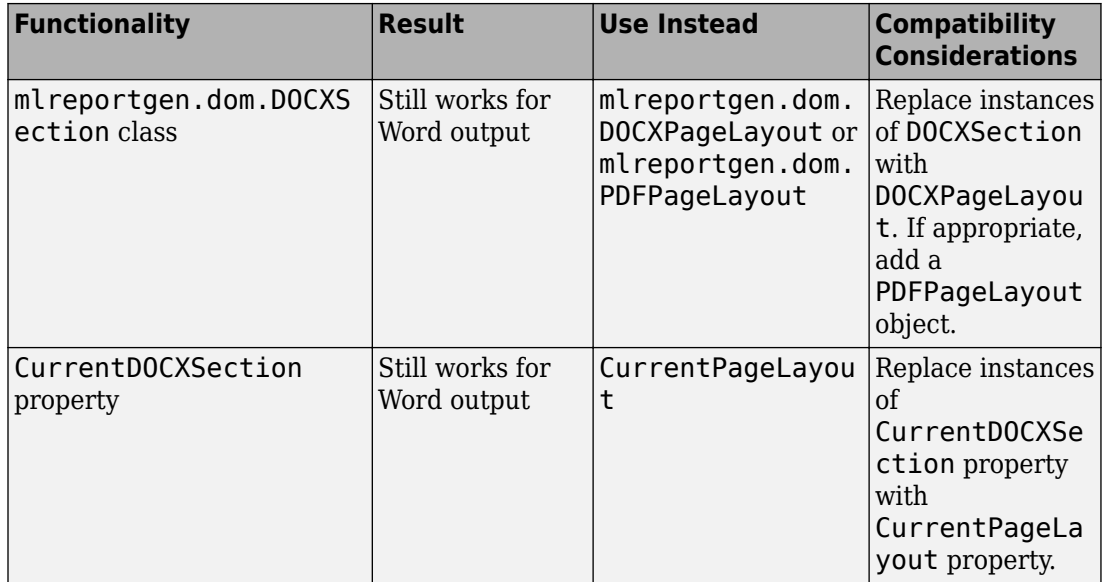

# <span id="page-34-0"></span>**R2015b**

**Version: 4.2**

**New Features**

#### <span id="page-35-0"></span>**Programmatic interface for adding content to PowerPoint presentations**

You can use the PPT (PowerPoint) API to add generated content to an existing PowerPoint presentation or to create a complete PowerPoint presentation programmatically. Your presentation can capture dynamic information from a MATLAB program without you making manual updates to the presentation. To format the layout and general look of your presentation, use template slide masters, style layouts, and styles. To format specific presentation content, you can use the PPT API format objects and properties.

For examples of PPT API code, see:

- • [Update Presentation Content Programmatically](https://www.mathworks.com/help/releases/R2015b/rptgen/ug/update-presentation-content-programmatically.html)
- • [Create a Presentation Programmatically](https://www.mathworks.com/help/releases/R2015b/rptgen/ug/create-a-presentation-programmatically.html)

#### **DOM API object display options**

For Microsoft Word reports, you can use an mlreportgen.dom.Display object to specify whether to display an mlreportgen.dom.Text object. For HTML reports, you can use a Display object to specify the how to display DOM objects such as text, paragraphs, images, list items. For HTML reports, some display options are:

- Display as an inline or block element.
- Display the element similar to a table column, table caption, list element, or a few other elements.
- Suppress the display of the object.

For details, see [mlreportgen.dom.Display](https://www.mathworks.com/help/releases/R2015b/rptgen/ug/mlreportgen.dom.display-class.html).

#### **DOM API horizontal rule**

You can use an mlreportgen.dom.HorizontalRule object to specify a horizontal line to visually divide report content.

For details, see [mlreportgen.dom.HorizontalRule](https://www.mathworks.com/help/releases/R2015b/rptgen/ug/mlreportgen.dom.horizontalrule-class.html).
## **R2015a**

**Version: 4.1**

**New Features**

#### **Support for appending HTML string or file to a Word or PDF report generated by the Document Object Model (DOM) API**

You can append HTML markup or the contents of a whole HTML file to a programmatic report written with the Document Object Model (DOM) API to:

• Convert an existing HTML report to a Microsoft Word or PDF report.

You can append the HTML markup for a report to a DOM report, which you can then generate in Word or PDF format. For example, you can use a MATLAB printf statement to generate an HTML report file, and then append that HTML file to a DOM report to generate a PDF or Word version of the report. Another example is to convert a report generated by Model Advisor from HTML to Word or PDF.

• Add content based on HTML markup.

You can append the HTML code for a report to a DOM report, using the HTML code as a building block in a DOM report that includes other report elements.

Perform these steps to append HTML to a DOM report.

- **1** Ensure that the HTML code complies with HTML standards, such as including beginning and end tags (for example,  $\langle p \rangle$  and  $\langle p \rangle$ ). Consider using a utility such as HTML Tidy.
- **2** In a DOM report, use addHTML to append HTML code or addHTMLFile to append an HTML file to a document or document part.

For example, this DOM code creates a Word report that displays Hello World, based on the HTML code that you append to the report.

```
import mlreportgen.com.*;
d = Document('MyReport','docx');
addHTML(d,'<p style="color:blue"><b>Hello World</b></p>');
```
For information about using the addHTML or addHTMLFile methods, see [mlreportgen.dom.Document.addHTML](https://www.mathworks.com/help/releases/R2015a/rptgen/ug/mlreportgen.dom.document.addhtml.html) or [mlreportgen.dom.Document.addHTMLFile](https://www.mathworks.com/help/releases/R2015a/rptgen/ug/mlreportgen.dom.document.addhtmlfile.html).

### **Single-file output option for HTML reports generated by DOM API**

To simplify display of an HTML report, you can specify that the DOM API generate the report as a single HTML file that includes the report images.

Specify 'html-file' for the type input argument for a Document or DocumentPart constructor. For details, see the [mlreportgen.dom.Document](https://www.mathworks.com/help/releases/R2015a/rptgen/ug/mlreportgen.dom.document-class.html) reference page.

## **Simplified table formatting with DOM API**

In R2015a, the DOM API includes several enhancements to simplify creating and formatting tables.

- You can use an mlreportgen.dom.ResizeToFitContents format object in the Style property for mlreportgen.dom.Table or mlreportgen.dom.FormalTable objects. The ResizeToFitContents to specifies whether to whether to resize columns to fit the widest content in a column.
- You can specify an mlreportgen.dom.Height format object in the Style property of an mlreportgen.dom.TableEntry object. The height of a row is the tallest height specified for a table entry in that row. If no entries in the row specify a height, then the row height is specified by the Height property of the TableRow object.
- Table entries can now inherit the border formatting specified in a TableEntriesStyle property of mlreportgen.dom.Table or mlreportgen.dom.Table objects.

### **Container for generating high-level HTML elements**

You can use the ml reportgen.dom. Container class to create high-level HTML elements not otherwise supported by the DOM API, such as div, section, or article.

You can also use a Container object to simulate format inheritance in Word reports.

For details, see [mlreportgen.dom.Container](https://www.mathworks.com/help/releases/R2015a/rptgen/ug/mlreportgen.dom.container-class.html).

#### **Images and text for DOM report links**

You can append text and images to mlreportgen.dom.ExternalLink and mlreportgen.dom.InternalLink objects.

For details, see [mlreportgen.dom.ExternalLink.append](https://www.mathworks.com/help/releases/R2015a/rptgen/ug/mlreportgen.dom.externallink.append.html).

## **R2014b**

**Version: 4.0**

**New Features**

### **Report formatting based on Word and HTML templates**

You can use Microsoft Word or HTML templates for reports that you create using:

- The Report Explorer. For details, see [Generate a Report Using a Template.](https://www.mathworks.com/help/releases/R2014b/rptgen/ug/generate-a-report-using-a-template.html)
- MATLAB report objects. See [Document Object Model.](https://www.mathworks.com/help/releases/R2014b/rptgen/ug/document-object-model.html)

#### **MATLAB report objects for creating report scripts**

You can use the DOM (Document Object Model) API to create MATLAB programs to generate reports. The DOM API provides a set of objects for creating text, paragraphs, tables, images, lists, and other kinds of report content. When you create a report program, you can:

- Produce Microsoft Word, HTML, and PDF output using the same code.
- Specify formatting for report objects, such as color and bold for text objects.
- Use format objects (for example, Bold and FontFamily) to format report objects.
- Add MATLAB data directly to report objects (for example, a char array to a Text object).
- Use formatting and fixed content that is defined in a Word or HTML template.
- Create form–based reports that contain fixed and generated content.
- Modularize a report into parts for generation of reports that have repetitive elements of the same format.

For information about how to create report programs, see [Document Object Model](https://www.mathworks.com/help/releases/R2014b/rptgen/ug/document-object-model.html).

#### **Fast file converter with reduced memory requirements**

Generate template-driven reports much faster than in previous releases, without using Java memory.

To take advantage of these performance advantages, use one of these **File format** report options:

- HTML (from template)
- PDF (from template)
- Word (from template)

For details, see [Report Generation Using Templates.](https://www.mathworks.com/help/releases/R2014b/rptgen/ug/template-based-formatting.html)

## **Zipped package option for HTML reports**

You can use a zip file to package reports that use an HTML template. Zip file packaging compresses and consolidates the files. You can also package the HTML files as unzipped files or as both zipped and unzipped files.

## **Fill-in-the-blanks Word and HTML forms for generating reports**

You can use the DOM (Document Object Model) report objects in a MATLAB program along with Word and HTML fill-in-the-blanks templates that contain fixed and holes to include generated content. The report program uses report objects to generate the variable information. See [Form-Based Reporting.](https://www.mathworks.com/help/releases/R2014b/rptgen/ug/form-based-reporting.html)

## **Color settings preferences in MATLAB Comparison Tool**

You can now change and save your diff color preferences for the MATLAB Comparison Tool. You can apply your color preferences when comparing text files, M\$T-files, variables, zip files or folders.

## **R2014a**

**Version: 3.16**

**New Features**

## **2DenOffice support**

On Linux and Macintosh platforms, the report output appears in Apache OpenOffice if you:

- Set **File format** to either Word Document (RTF) or Rich Text Format
- Enable **View report generation**

In the MATLAB Report Generator Preferences, the **View command** preference default now enables viewing the report in OpenOffice for Linux and Macintosh platforms.

For details, see [Report Output Format and Stylesheet.](https://www.mathworks.com/help/releases/R2014a/rptgen/ug/set-report-output-options.html#bta0vc_-1)

**10**

## **R2013b**

**Version: 3.15**

## **R2013a**

**Version: 3.14**

## **R2012b**

**Version: 3.13**

### **Non-English character set report formats**

The MATLAB Report Generator provides basic PDF font support for:

- English
- Japanese
- Korean
- Russian (Cyrillic)

You can use the language font map to:

- Add or modify specifications for PDF font usage for supported non-English languages.
- Create PDF font support for a non-supported language.
- Change the default English fonts, if you do not specify a style sheet.

The language font map specifications indicate what font to use on a specific platform (for example, Windows) for basic report elements such as body text. For details, see [PDF](https://www.mathworks.com/help/releases/R2012b/rptgen/ug/pdf-fonts-for-non-english-platforms.html) [Fonts for Non-English Platforms](https://www.mathworks.com/help/releases/R2012b/rptgen/ug/pdf-fonts-for-non-english-platforms.html).

# **R2012a**

**Version: 3.12**

**New Features**

**Bug Fixes**

**Compatibility Considerations**

#### **Enhanced Table Components**

You can use the following new components to create and format a table:

- [Table](https://www.mathworks.com/help/releases/R2012a/toolbox/rptgen/ug/table.html)
- [Table Column Specification](https://www.mathworks.com/help/releases/R2012a/toolbox/rptgen/ug/tablecolumnspecification.html)
- [Table Header](https://www.mathworks.com/help/releases/R2012a/toolbox/rptgen/ug/tableheader.html)
- [Table Body](https://www.mathworks.com/help/releases/R2012a/toolbox/rptgen/ug/tablebody.html)
- [Table Footer](https://www.mathworks.com/help/releases/R2012a/toolbox/rptgen/ug/tablefooter.html)
- [Table Row](https://www.mathworks.com/help/releases/R2012a/toolbox/rptgen/ug/tablerow.html)
- [Table Entry](https://www.mathworks.com/help/releases/R2012a/toolbox/rptgen/ug/tableentry.html)

Formatting options that the Table component and its child components support include:

- Text color and alignment
- Row background colors
- Inclusion of images
- Inclusion of hyperlinks
- Table cells spanning columns and rows

You can conditionally control the content or format of a table.

For more information, see [Table Formatting Components](https://www.mathworks.com/help/releases/R2012a/toolbox/rptgen/ug/btda04p-2.html).

## **Compatibility Considerations**

Releases earlier than R2012a included a different Table component. Starting in R2012a, that component is now called the [Array-Based Table](https://www.mathworks.com/help/releases/R2012a/toolbox/rptgen/ug/arraybasedtable.html) component.

The Array-Based Table component produces the same output, and has the same properties, as it did when it was called the Table component. The Array-Based Table component converts a rectangular array into a table and inserts the table into the report.

If a report that was created in a previous release already includes a Table component, the output is the same as in previous releases. To change property values for that component in R2012a or later, use the Array-Based Table dialog box.

## **Title Page Formatting Enhancements**

For PDF and HTML reports, you can use the Stylesheet Editor to position title page elements (for example, title, copyright, and images) anywhere on the front or reverse side of the title page in any order. You can specify the size, color, weight, and slant of text elements.

For details, see [Modify Title Page Properties](https://www.mathworks.com/help/releases/R2012a/toolbox/rptgen/ug/bqahurd-1.html#btcyb_m).

### **Text Component Supports Subscripts and Superscripts**

You can include a subscript or superscript in a paragraph, using a [Text](https://www.mathworks.com/help/releases/R2012a/toolbox/rptgen/ug/text.html) component.

## **R2011b**

**Version: 3.11**

**New Features**

#### **Full Page Image Option for PDF Reports**

To display full-page images in PDF reports, set the **Paper orientation** property to the new Full page image (PDF only) option. The following components provide this new option:

- [Axes Snapshot](https://www.mathworks.com/help/releases/R2012a/toolbox/rptgen/ug/axessnapshot.html)
- [Figure Snapshot](https://www.mathworks.com/help/releases/R2012a/toolbox/rptgen/ug/figuresnapshot.html)

The [Image](https://www.mathworks.com/help/releases/R2012a/toolbox/rptgen/ug/image.html) component has a **Full page image (PDF only)** check box, which provides the same functionality as the Full page image (PDF only) property option.

### **Include Legal Notice, Report Creation Date, and Copyright on the Title Page**

The [Title Page](https://www.mathworks.com/help/releases/R2012a/toolbox/rptgen/ug/titlepage.html) component includes a new **Display legal notice on title page** check box. Use this option to include the legal notice, report creation date, and copyright information on the title page of reports that use PDF or Microsoft Word format.

## **R2011a**

**Version: 3.10**

**New Features**

#### **Improved PDF Pagination**

Reports generated using PDF output format produce better pagination, including:

- Section titles are on the same page as the associated text (now section titles cannot appear as orphans at the bottom of a page).
- Captions are on the same page as their associated images.

## **Export XML Comparison Results to the Workspace**

You can now export XML comparison results to the MATLAB base workspace. You can use the results data for tasks such as further analysis or incorporating into different reports.

For details, see [Export Results to the Workspace](https://www.mathworks.com/help/releases/R2012a/toolbox/rptgen/ug/brws89c-1.html#bsxx_xu-1) in the MATLAB Report Generator User's Guide.

**16**

## **R2010b**

**Version: 3.9**

**New Features**

### **Complete Text Included in Reports**

Any component that displays text in reports now displays the whole text, without any truncation.

#### **Linking to MATLAB Commands**

Using the [Link](https://www.mathworks.com/help/releases/R2012a/toolbox/rptgen/ug/link.html) component, in a report you can now include a link that executes a MATLAB command.

#### **Insert Variable Component Enhancements**

The [Insert Variable](https://www.mathworks.com/help/releases/R2012a/toolbox/rptgen/ug/insertvariable.html) component includes several new options for specifying the content that the component displays and the table layout that the component uses.

## **Nest Setup File Component Supports Relative Links**

The [Nest Setup File](https://www.mathworks.com/help/releases/R2012a/toolbox/rptgen/ug/nestsetupfile.html) component includes a new **Link to external report is relative** option, which makes the link to the nested report a relative link. This feature facilitates including a report on a Web site.

### **Enhanced Error Handling Code for Evaluate MATLAB Expression Component**

The [Evaluate MATLAB Expression](https://www.mathworks.com/help/releases/R2012a/toolbox/rptgen/ug/evaluatematlabexpression.html) component includes enhanced error handling code that you can easily customize (for example, the error handling code can stop report generation, with or without displaying an exception). The default error handling code now supports MATLAB class exception handling, using the evalException variable instead of lastError.

#### **Transposable Columns for Handle Graphics Summary Table Component**

For the [Handle Graphics Summary Table](https://www.mathworks.com/help/releases/R2012a/toolbox/rptgen/ug/handlegraphicssummarytable.html) component, use the new **Transpose table** check box to change the summary table rows into columns in the generated report. Specifying this option puts the property names in the first column and the values in the other columns.

## **Additional Date Format for Title Page Component**

The [Title Page](https://www.mathworks.com/help/releases/R2012a/toolbox/rptgen/ug/titlepage.html) component includes an additional date format for the **Include report** creation date field: yyyy/mm/dd.

### **Improved XML Comparison Report**

Reports for comparisons of XML files have a new faster user interface, with changed parameters displayed in a separate panel for easier review. The enhanced report now has color highlighting for new and changed items.

For details, see [Explore the XML Comparison Report](https://www.mathworks.com/help/releases/R2012a/toolbox/rptgen/ug/brws89c-1.html) in the MATLAB Report Generator User's Guide.

## **R2010a**

**Version: 3.8**

## **R2009b**

**Version: 3.7**

**New Features**

**Bug Fixes**

**Compatibility Considerations**

### **Style Sheets and Style Sheet Data Items Now Alphabetized**

When you create or modify a [style sheet,](https://www.mathworks.com/help/releases/R2012a/toolbox/rptgen/ug/bqahurd-1.html) the Report Explorer **Options** pane now alphabetically sorts the style sheets and the data items in each style sheet category.

## **Compatibility Considerations**

The order in which a style sheet or data item appears in a list may have changed from the order used in previous releases.

#### **Improved Images in Word and RTF Reports on Windows Platforms**

To provide better graphics quality in reports using the Word document format or RTF (Rich Text format) on Windows platforms, the default format for Handle Graphics® images is now Windows metafile format. The default had been black and white TIFF.

You can control the image format using the MATLAB preferences or the [MATLAB Report](https://www.mathworks.com/help/releases/R2012a/toolbox/rptgen/ug/f8754.html#bta0v56) [Generator preferences,](https://www.mathworks.com/help/releases/R2012a/toolbox/rptgen/ug/f8754.html#bta0v56) or from snapshot components such as the [Axes Snapshot](https://www.mathworks.com/help/releases/R2012a/toolbox/rptgen/ug/axessnapshot.html) component.

### **Compatibility Considerations**

To change the image format back to the previous default of black and white TIFF, change the preferences.

## **Required Products Information for MATLAB/Toolbox Version Number Component**

The [MATLAB/Toolbox Version Number](https://www.mathworks.com/help/releases/R2012a/toolbox/rptgen/ug/matlabtoolboxversionnumber.html) component now supports options to display information based on whether a Simulink model or Stateflow chart requires a MathWorkso product. This feature does not apply to reports on MATLAB or toolbox code.

## **Adobe Illustrator Image File Format No Longer Supported**

## **Compatibility Considerations**

The **Image file format** options for the [Axes Snapshot](https://www.mathworks.com/help/releases/R2012a/toolbox/rptgen/ug/axessnapshot.html)and the [Figure Snapshot](https://www.mathworks.com/help/releases/R2012a/toolbox/rptgen/ug/figuresnapshot.html) components no longer include Adobe Illustrator. If you wish to integrate a MATLAB Report Generator image into Adobe Illustrator, specify a image file format supported by Adobe Illustrator, such as PDF, and then open the image file in Adobe Illustrator.

## **Navigation Controls for XML Comparison Report**

The XML comparison report has new navigation controls to step through differences in the report. You can use the toolbar buttons or the **XML** menu to move to the next or previous group of changes.

For details, see [Explore the XML Comparison Report](https://www.mathworks.com/help/releases/R2012a/toolbox/rptgen/ug/brws89c-1.html) in the MATLAB Report Generator User's Guide.

## **R2009a**

**Version: 3.6**

**No New Features or Changes**
**20**

## **R2008b+**

**Version: 3.5**

**New Features**

#### **Comparison of XML Files**

New comparison report for pairs of XML files.

For details, see [Comparing XML Files](https://www.mathworks.com/help/releases/R2012a/toolbox/rptgen/ug/bqnd199.html) in the MATLAB Report Generator documentation.

See also the following new example: [mlxml\\_testplan](matlab:showdemo mlxml_testplan).

## **R2008b**

**Version: 3.4**

## **R2008a**

**Version: 3.3**

## **R2007b**

**Version: 3.2.1**

**New Features**

#### **Text Formatting Options for Title Page, Text, and Paragraph Components**

This release includes new text formatting options for the [Title Page](https://www.mathworks.com/help/releases/R2012a/toolbox/rptgen/ug/titlepage.html), [Text](https://www.mathworks.com/help/releases/R2012a/toolbox/rptgen/ug/text.html), and [Paragraph](https://www.mathworks.com/help/releases/R2012a/toolbox/rptgen/ug/paragraph.html) components.

For more information, see the MATLAB Report Generator documentation.

# **R2007a**

**Version: 3.2**

## **R2006b**

**Version: 3.1**

## **R2006a+**

**Version: 3.0.1**

### **R2006a**

**Version: 3.0**

**New Features**

**Bug Fixes**

**Compatibility Considerations**

#### **User Interface and Performance Enhanced**

The Report Explorer interface has a number of enhancements. The **View** menu has commands to increase and decrease font size and to show the message window if it is not displayed.

MATLAB Report Generator performance has improved. Reports are often generated more rapidly and with less chance of running out of memory.

### **XML File Format Changed**

The format of XML files has changed in V3.0 (R2006a).

### **Compatibility Considerations**

In V3.0 (R2006a), Report Explorer and the rptconvert command can convert XML files produced by the report generation process in V2.3.1 (R14SP3) and previous versions. However, in V2.3.1 (R14SP3) and previous versions, Report Explorer and the rptconvert command cannot convert XML files produced by the report generation process in V3.0 (R2006a).

## **R14SP3**

**Version: 2.3.1**

**New Features**

#### **Style Sheets Modify PDF Headers and Footers**

This release adds support for modifying the content of headers and footers in PDF reports. This feature is implemented using style sheet cells and cell groups. A cell group contains one or more style sheet cells. A style sheet cell is a set of values that determine the content of a particular portion of the header or footer for a page.

Two cell groups, **Header Content** and **Footer Content**, are available for PDF reports. You can use templates to specify XML code that defines the content for a header or footer.

### **R14SP2+**

**Version: 2.3**

**New Features**

#### **Stylesheet Editor**

You can use the Stylesheet Editor to customize the formatting of your HTML, PDF, and Word documents. For example, you can specify fonts, paper layout, table presentation, as well as other characteristics of your final report.

Customizing reports by editing style sheets gives you the flexibility to create reports that conform to corporate style guidelines and requirements.

To open the Stylesheet Editor, right-click **Report Generator** in the Outline pane of the Report Explorer and then click **Edit Stylesheet** on the shortcut menu.

For more information about using the Stylesheet Editor, see [Create Custom Stylesheets](https://www.mathworks.com/help/releases/R2012a/toolbox/rptgen/ug/bqad9fi-1.html) in the MATLAB Report Generator documentation.

### **Table Cell Spanning**

You can create advanced table layouts for property tables. The advanced layouts include cells that span multiple rows or columns.

#### **Generating Microsoft Word Documents as .doc Files**

You can generate reports that are saved as Microsoft Word documents with the .doc extension. You can also convert XML source files that are generated by the report generation process to .doc files.

The reports you create are easier to distribute via e-mail, to share with others, and to manage.

You must have Microsoft Word software installed to use this feature, and you must be running the MATLAB Report Generator software on a Microsoft Windows system.

To use this feature select **Word Document** from the **Stylesheet** drop-down list in the Convert Source File dialog box.

#### **Improved Graphical User Interface**

This version of the MATLAB Report Generator software has the following changes and improvements to the graphical user interface:

- The File Converter has a **Source File** drop-down list. Click **Browse** to navigate to a folder to select a source file. The default folder is the current folder.
- In the File Converter, you can select a style sheet from the drop-down list and click **Edit** to open the Stylesheet Editor.
- An improved mechanism detects and displays errors that occur when you attempt to add a component that makes the style hierarchy invalid. Users of earlier versions may notice that warnings are now issued for components that had no problems in earlier versions. In this release, warning messages contain instructions about how to fix the problem.
- The Figure Screen Capture component has been improved to capture window decorations such as menus, title bars, and toolbars.